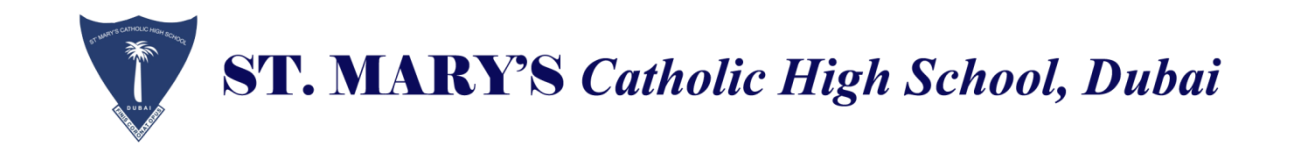

# **Year 12 Admission Form 2022-2023/ SMCHS**

## **Login:**

## **1. Click on the below link to login,**

[https://smchs.ethdigitalcampus.com/RegistrationPortal?dbConnVar=SMCHS](about:blank)

# **Year 12 Admission Form**

## **1. Create An account**

**2. Enter your username and password and click login. (Don't Use Enter)**

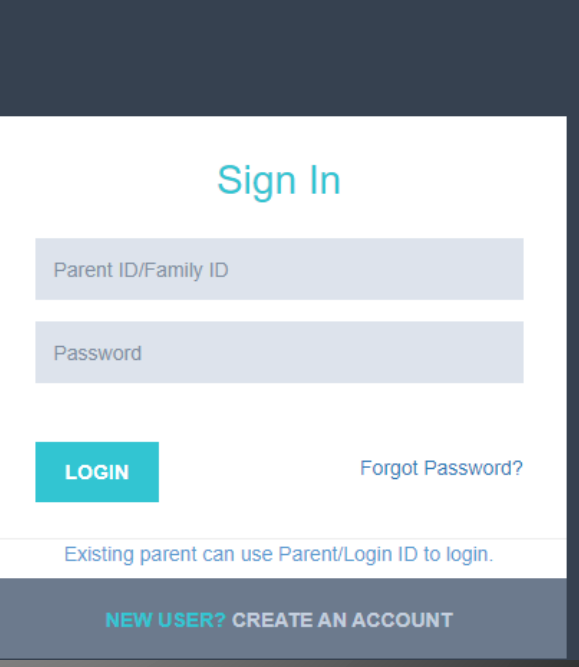

## Select Academic Year 2022-2023

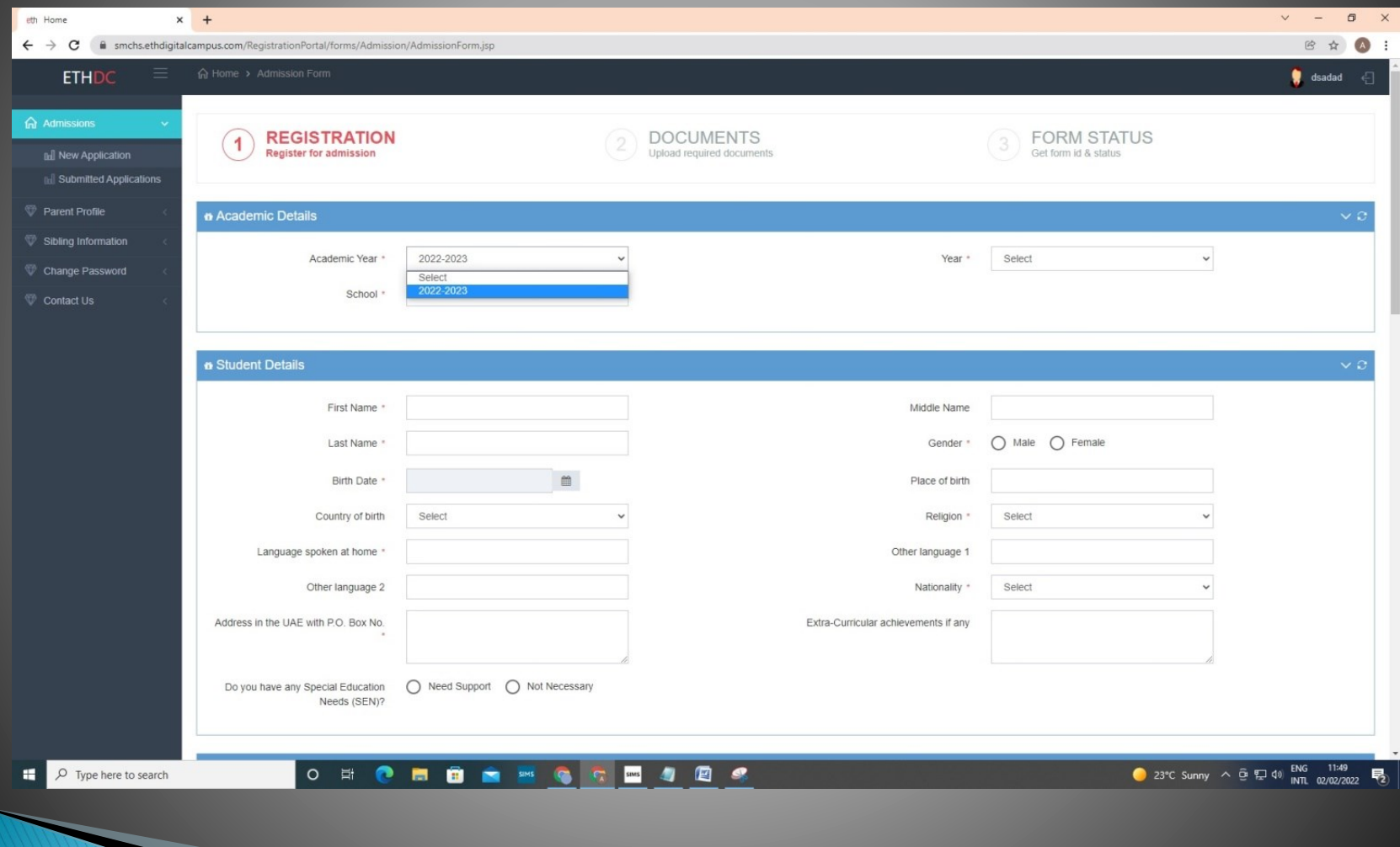

# Select Year: Year 12

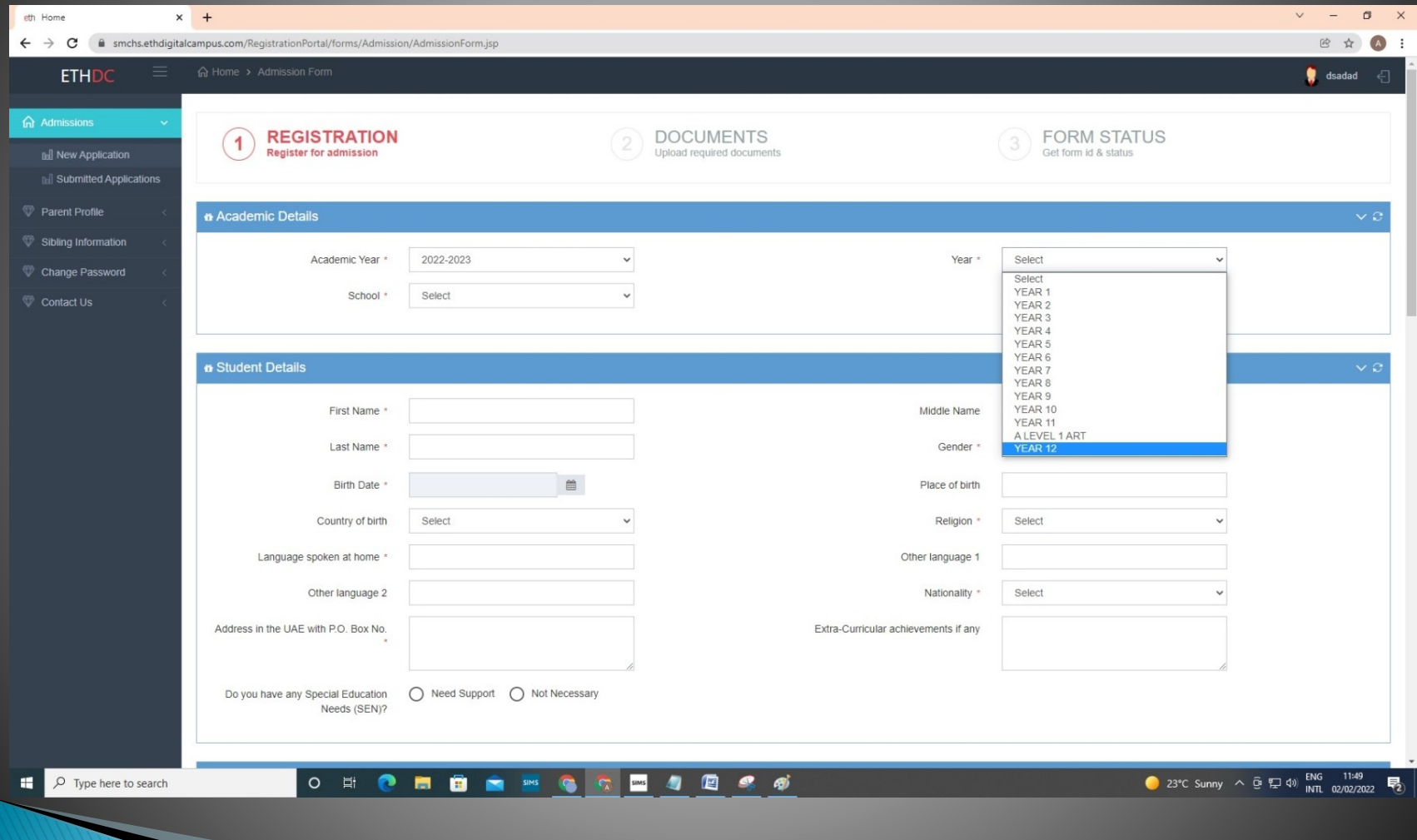

# Select School: SMCHS

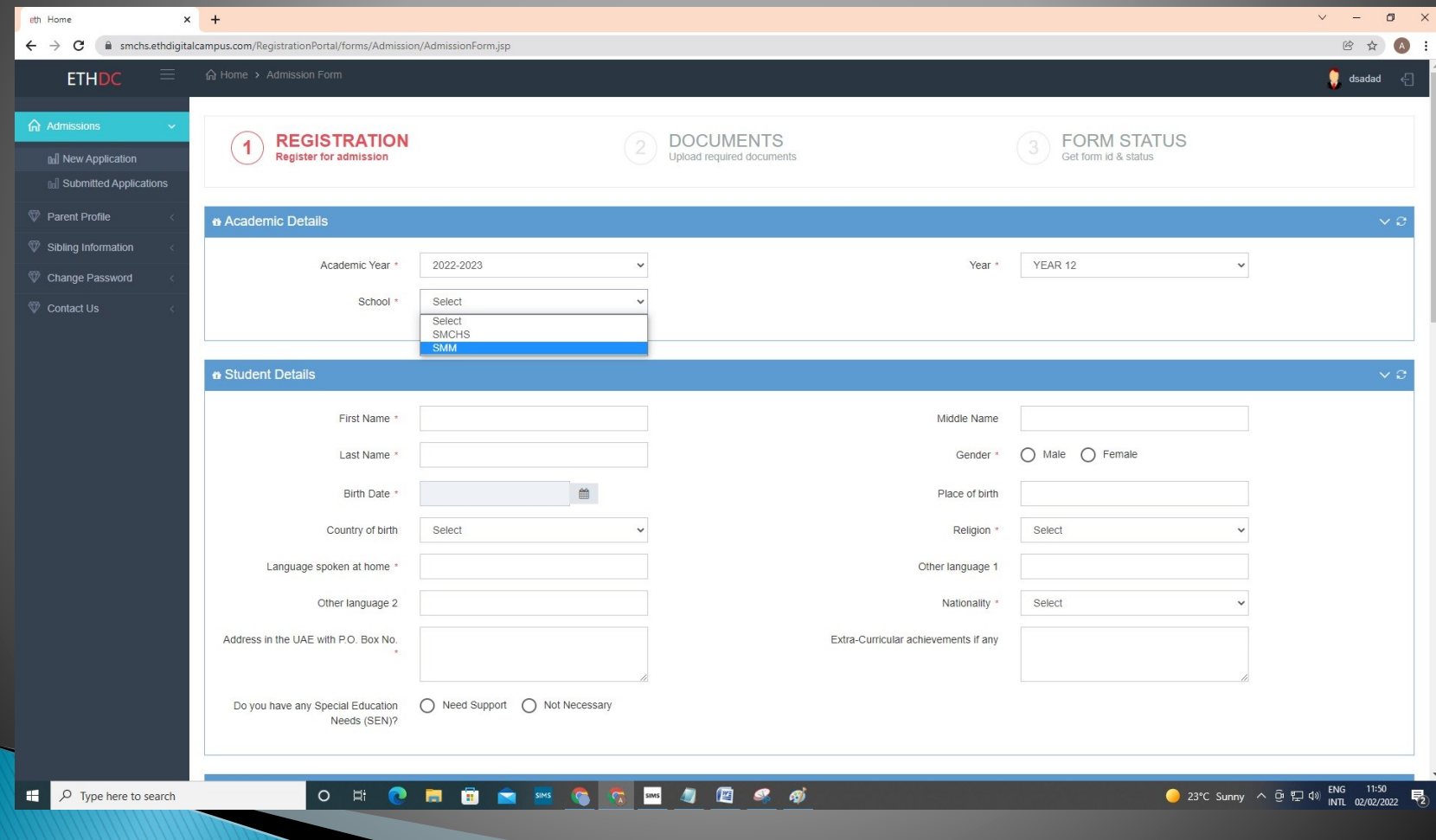

# **3. Fill up all fields. And Click on "Continue".**

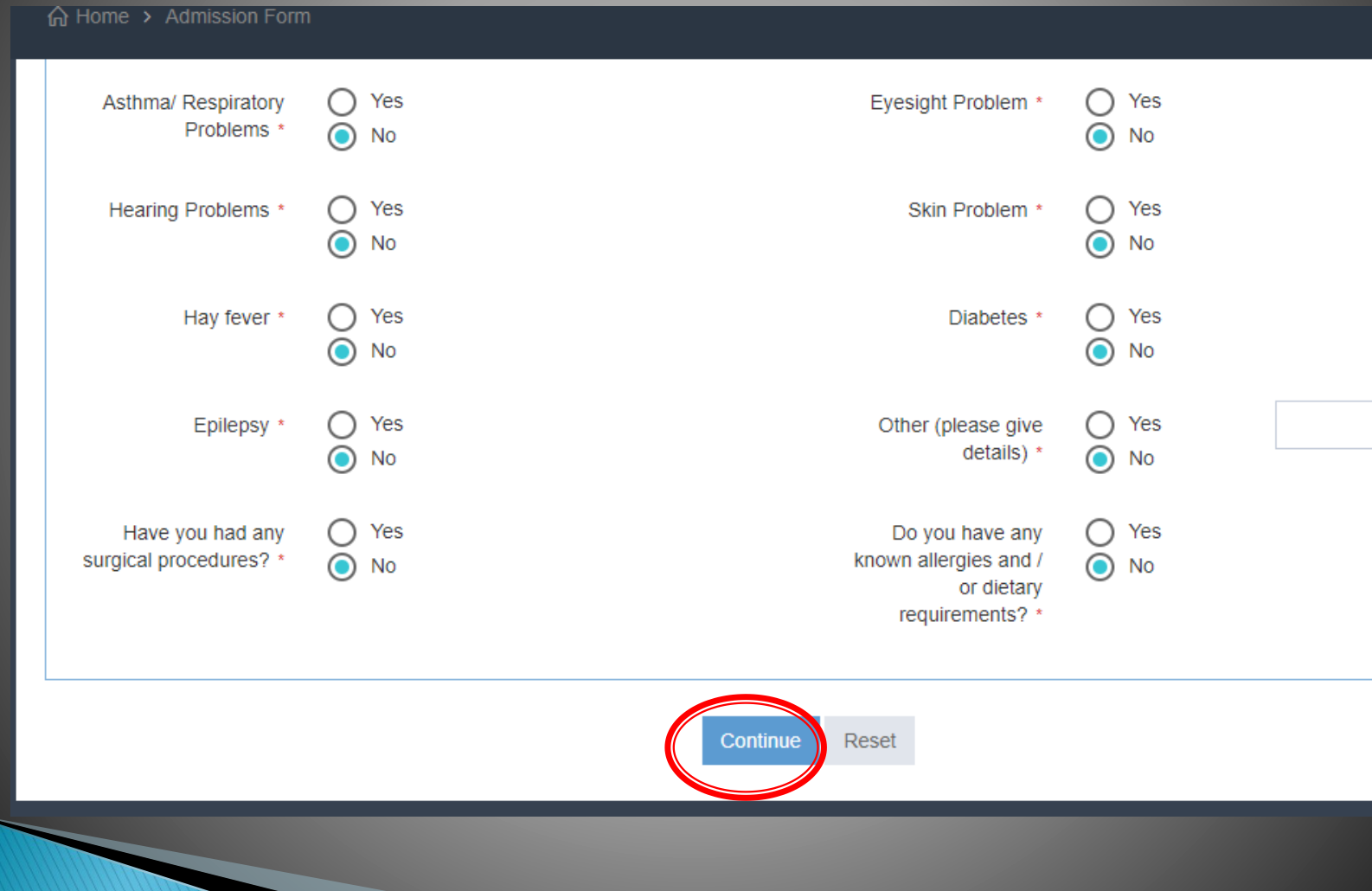

#### **4. Choose a minimum of 4 Subjects.**

**5. Native Arab speakers must choose Arabic A in OPTION 8.**

#### **6. All Islamic Studies Students choose Islamic Studies in OPTION 6.**

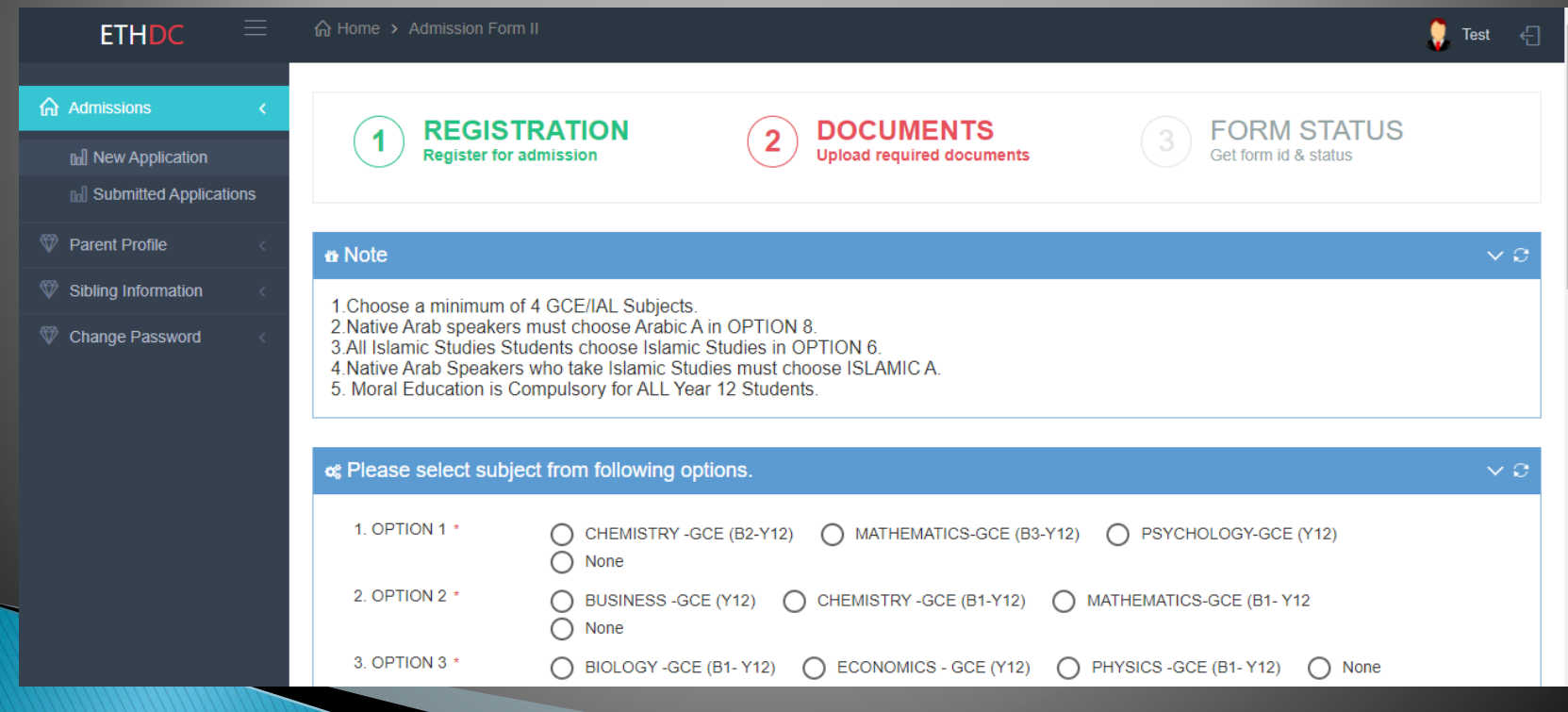

# **7. Native Arab Speakers must choose ISLAMIC A. 8. Moral Education is Compulsory for ALL Year 12 Students. (Don't choose none)**

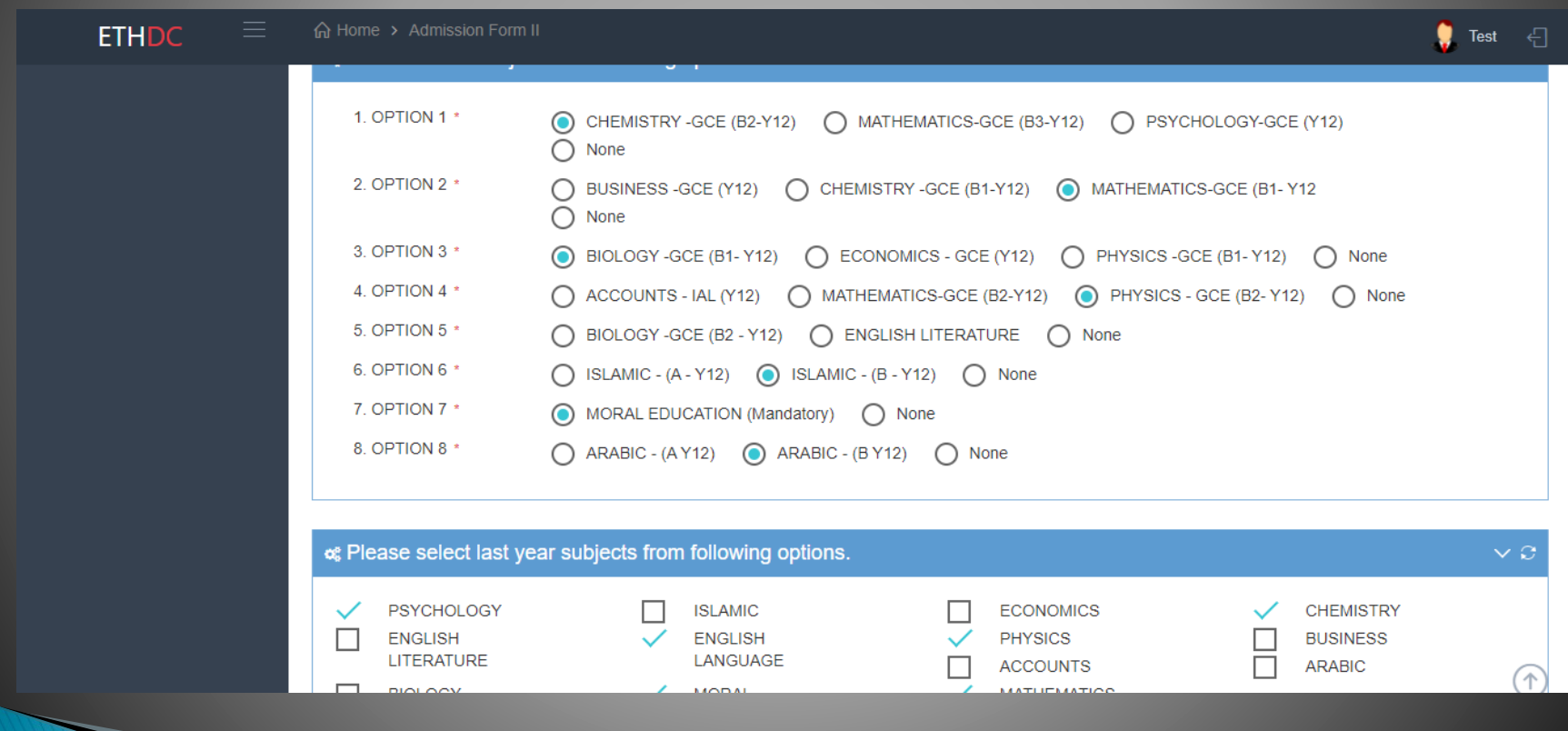

# **9. Upload the required documents. 10. Only Jpg files and file size must be less than 2MB**

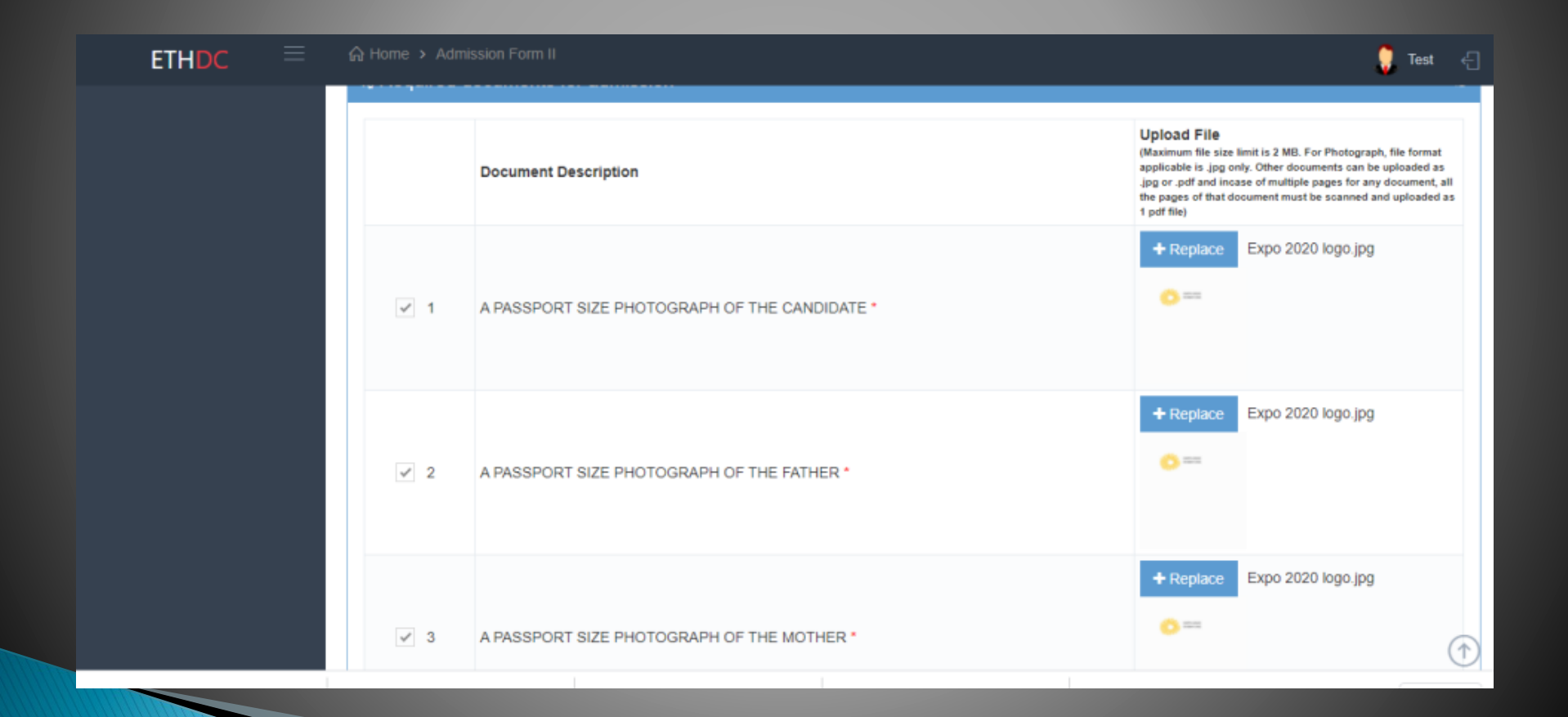

# **11. Finally click on submit.**

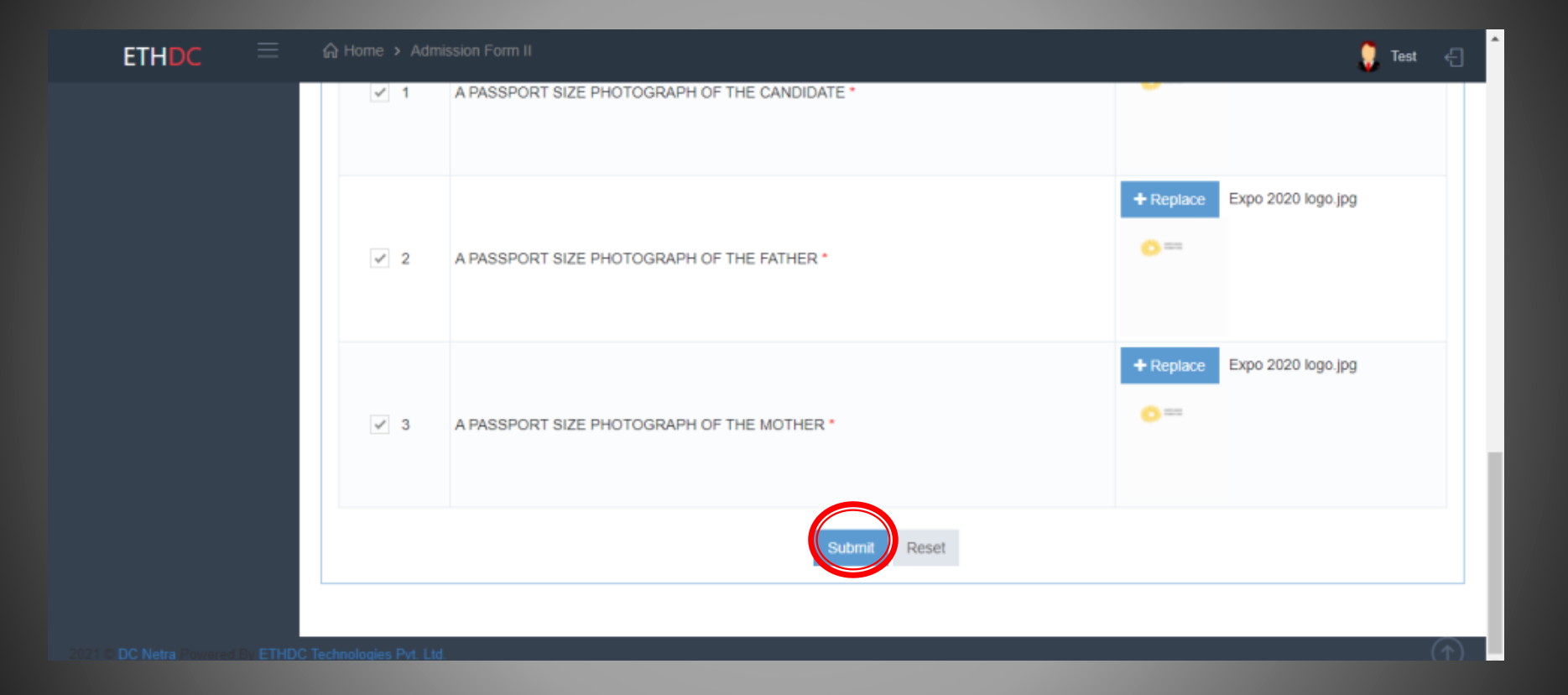

**12. Application form number will be generated and displayed on the page.**

**13. A notification email will be sent to your Registered Email ID with Digital Campus .**

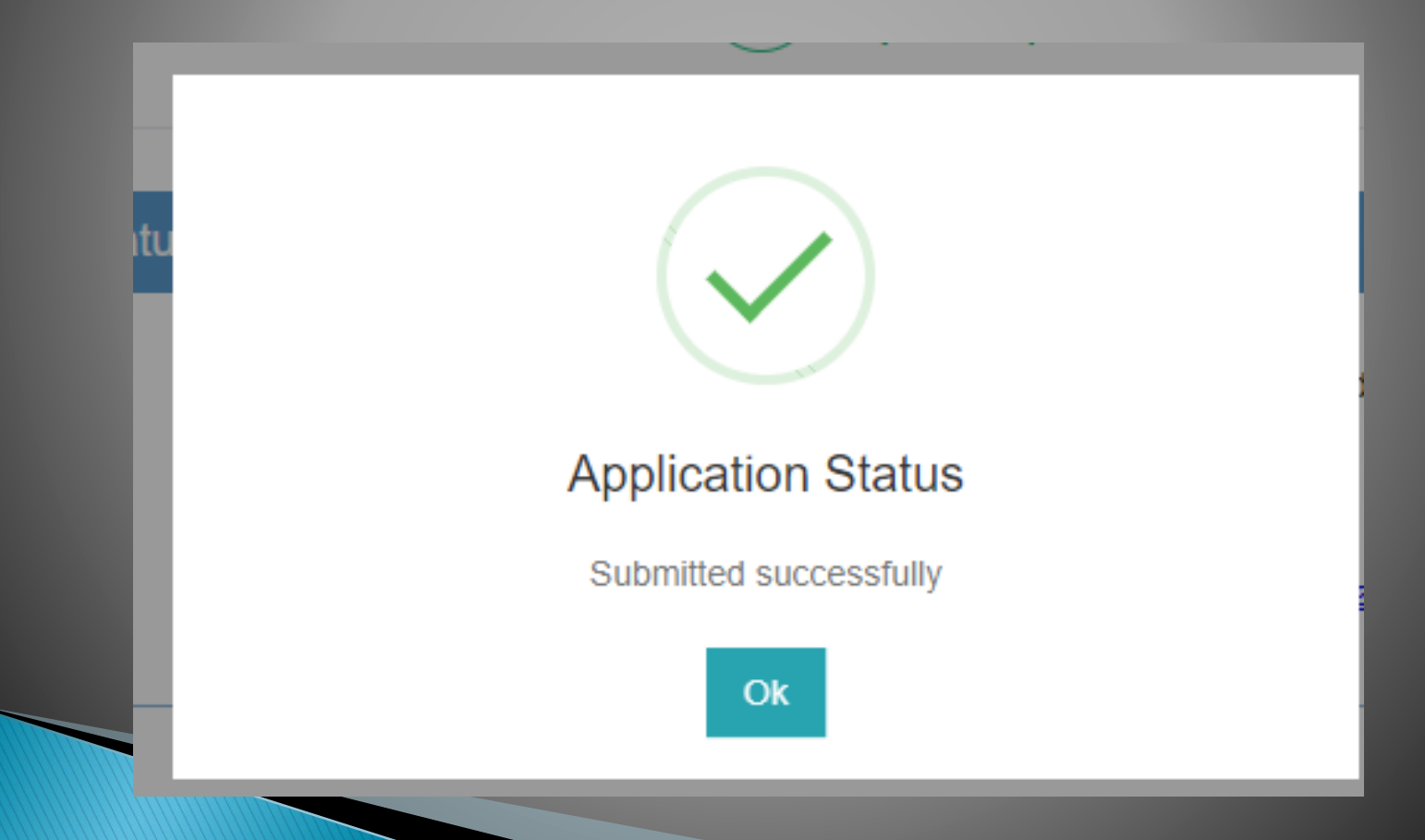

## **14. Select "Submitted Application" and click on your admission number.**

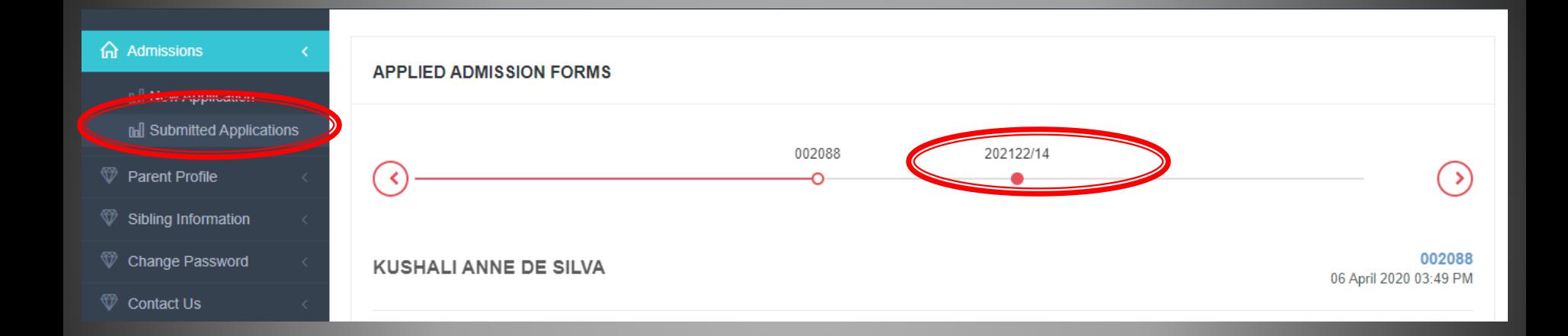

# **15. Click on "Action" and choose print.**

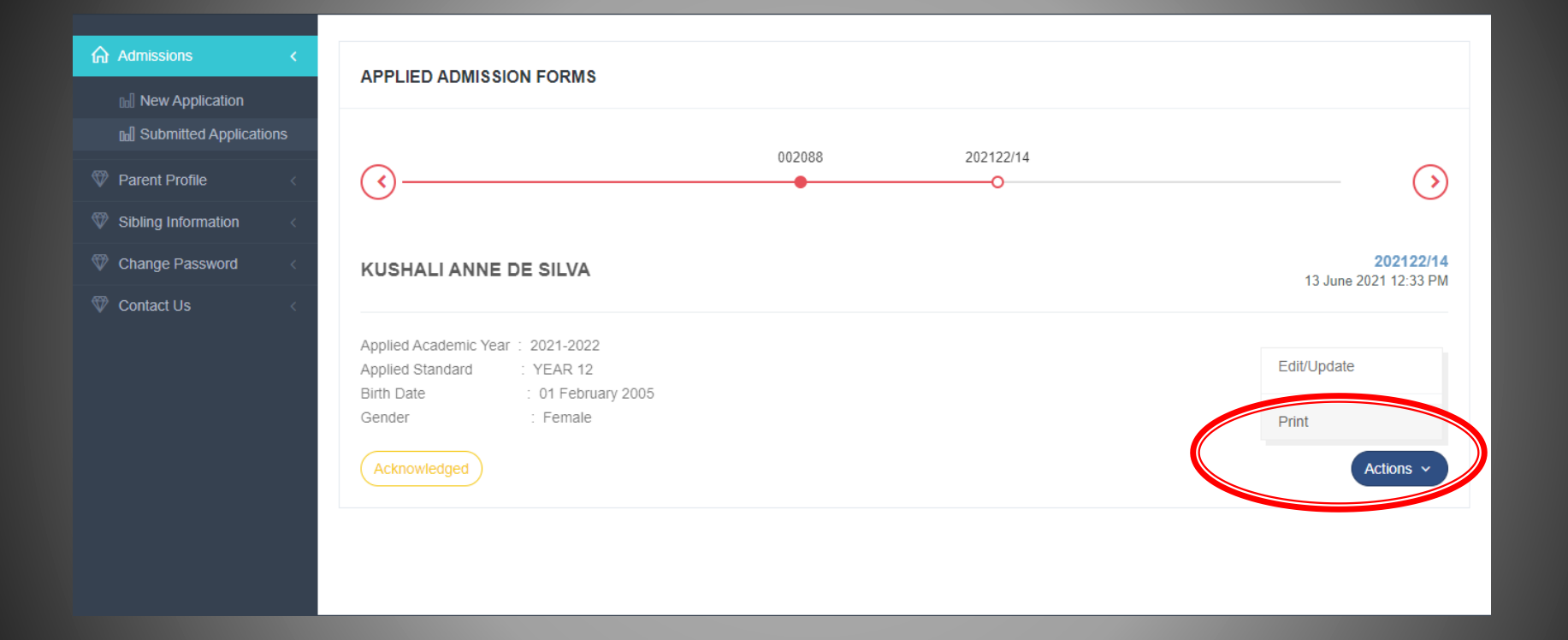

# **Thank You**